# 國立臺灣師範大學

# 教育實習輔導通訊 民國108年12月

◎實習相關業務承辦人:劉芷君(02)7734-1235 [shubecky0615](mailto:shubecky0615＠ntnu.edu.tw)@ntnu.edu.tw / [dois@deps.ntnu.edu.tw](mailto:dois@deps.ntnu.edu.tw)

### 您一定要知道的重要訊息!

### ★新制實習成績評定方式

新制教育實習成績評定原百分制改為評量等第制(分為:優良、通過、待改進) 細項評定通過或優良達六成以上,即為及格。

#### ★本校指導教師名詞定義

教育實習期間,【指導教師】係指師培大學之指導教授。

### ★本校指導教師如何進行成績評定

【指導教師】教育實習成績評定圖示:

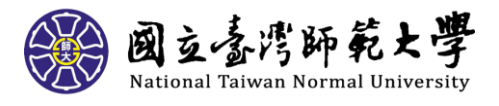

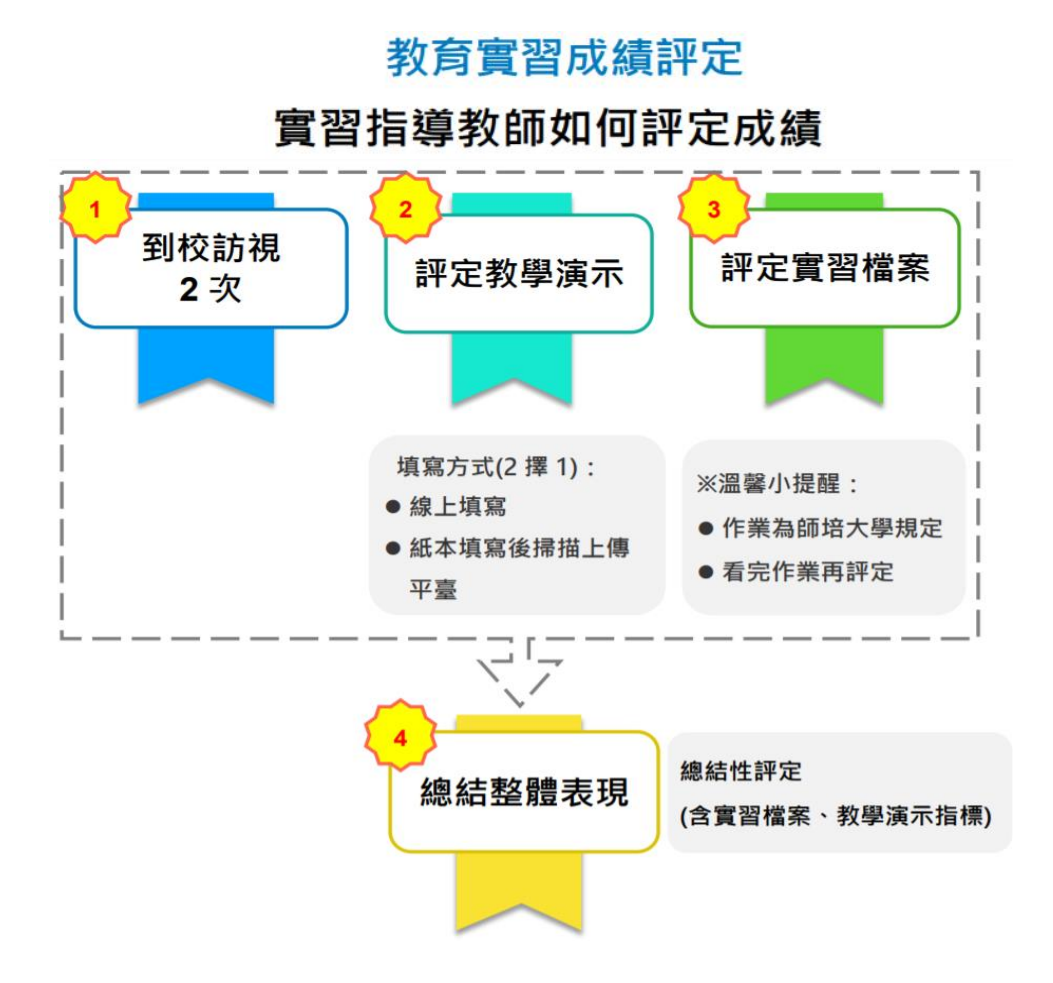

【指導教師】須完成 3 件事情:

#### 1. 「教學演示」階段

(1) 於學生教學演示當天填寫教學演示評分表,演示結束後,登入【全國教 育實習資訊平臺】(簡稱資訊平臺),登入後作法有 2 種:

a.將紙本評分表內的各項評分,如實填入平臺上的教學演示區塊後送出。

b.至平臺上的教學演示區塊,將紙本評分表以附件檔方式上傳後送出。

(2) 路徑:指導教師帳密登入資訊平臺>教育實習成績評定>教學演示階段,依 照要填入的階段勾選填寫,填寫完畢後,會出現 "已評"2字,告知此階段已 填寫完畢。

敬請於 109 年 1 月 8 日(三)前至資訊平臺評定實習學生之教學演示。

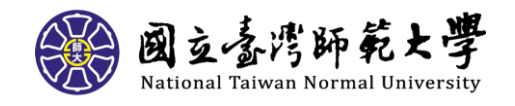

2

#### 2. 「實習檔案」階段

實習檔案為本校自訂的教育實習期間內須完成的 12 項作業,開放填寫時間自 108 年 8 月 1 日實習學生於實習學校報到起,至 109 年 1 月 3 日止,實習學生 可於期程內至資訊平臺填寫及更新內容。於109年1月4日,將關閉此階段。 敬請於 109 年 1 月 8 日(三)前至資訊平臺評定實習學生之實習檔案。

實習檔案由 4 位教師,包括指導教師、輔導教師(含教學、導師及行政),須 各別填寫。指導教師需幫每位實習學生檢閱 12 項作業。

(2) 路徑:指導教師帳密登入資訊平臺>教育實習成績評定>實習檔案階段,檢 閱學生填寫的12項作業並勾選,填寫完畢後,會出現 "已評"2字,告知此階 段已填寫完畢。

#### 3. 「整體表現」階段

 $\sim$ 

登錄平臺前先與實習機構之輔導教師 3 位「共同討論」,取得整體表現的共識 後,將由指導教師代為登錄成績。

敬請於 109 年 1 月 8 日(三)前至資訊平臺評定實習學生之實習檔案。

【指導教師】的教學網站網址[:指導教師教學網站](https://sites.google.com/view/trainteacherveiw/%E9%A6%96%E9%A0%81) <https://sites.google.com/view/trainteacherveiw/%E9%A6%96%E9%A0%81>

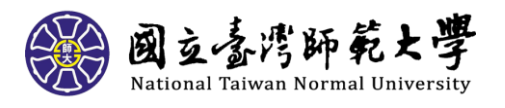

### ★實習機構輔導教師名詞定義

教育實習期間,【輔導教師】係指實習機構之三位輔導老師,包含教學、導師 及行政。

## ★實習機構輔導教師如何進行成績評定

【輔導教師】教育實習成績評定圖示:

# 教育實習成績評定

# 實習輔導教師如何評定成績

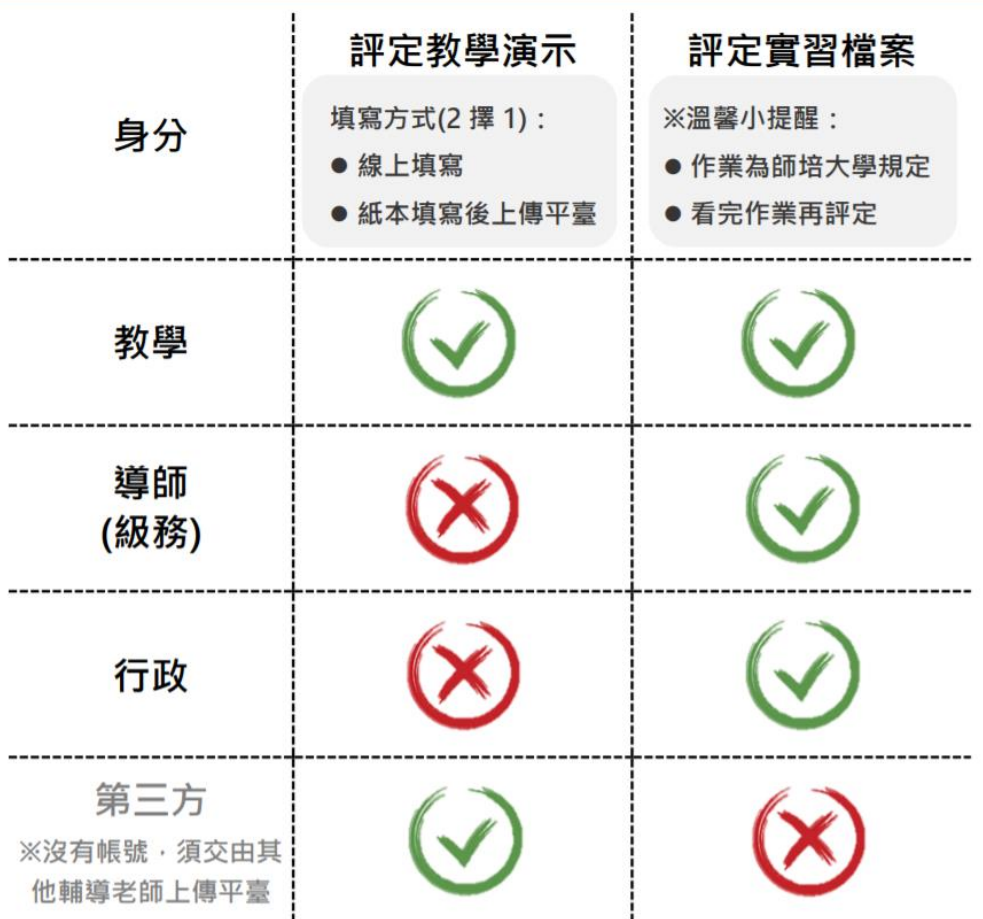

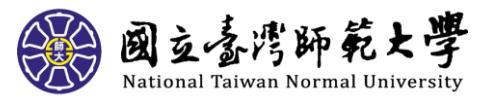

#### 【教學】輔導教師須完成 3 件事情:

1. 填寫教學演示階段(學生進行教學演示時)。

2. 填寫實習檔案(資訊平臺會自動區分實習檔案內有關教學的作業呈現給教 學輔導教師)。

3. 與指導教師「共同討論」以達成整體表現之成績共識。

附上【教學】輔導教師的教學網站網址[:教學輔導教師教學網站](https://sites.google.com/view/orgteach/%E9%A6%96%E9%A0%81) <https://sites.google.com/view/orgteach/%E9%A6%96%E9%A0%81>

【導師(級務)】輔導教師須完成 2 件事情:

1. 填寫實習檔案(資訊平臺會自動區分實習檔案內有關導師級務的作業呈現 給導師輔導教師)。

2. 與指導教師「共同討論」以達成整體表現之成績共識。

附上【導師(級務)】輔導教師的教學網站網址[:導師輔導教師教學網站](https://sites.google.com/view/orgclasst/%E9%A6%96%E9%A0%81) <https://sites.google.com/view/orgclasst/%E9%A6%96%E9%A0%81>

【行政】輔導教師須完成 2 件事情:

1. 填寫實習檔案(資訊平臺會自動區分實習檔案內有關行政的作業呈現給行 政輔導教師)。

2. 與指導教師「共同討論」以達成整體表現之成績共識。

附上【行政】輔導教師的教學網站網址[:行政輔導教師教學網站](https://sites.google.com/view/orgadt/%E9%A6%96%E9%A0%81)

<https://sites.google.com/view/orgadt/%E9%A6%96%E9%A0%81>

#### ★【教學演示】第三方評量教師資格?如何進行教學演示成績評定?

#### 【第三方】評量教師

1. 以實習學校內具有 3 年以上教學經驗之編制內專任教師或退休教師為主。 2. 以實習學生實習科目相同為優先;若無,再以相同領域尋找。

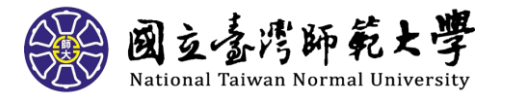

5

- 3. 在公開教學演示當天才會出現。(故第三方評量教師無資訊平臺帳號密碼)
- 4. 當天填寫教學演示評分表。演示結束後將評分表交由實習學生上傳至資訊 平臺的實習任務表件項目(P-4-R-2)。

### ★實習學生【線上問卷填寫】

- 1. 請 108-1 實習學生至「全國教育實習資訊平臺」(https://eii.ncue.edu.tw) 使用帳號漫遊登入,問卷會自動跳出供您開始填寫。
- 2. 建議登入瀏覽器使用:Google Chrome 瀏覽器或 Mozilla Firefox 瀏覽器。
- 3. 登入後,若無自動跳出「108學年度(上)教育實習輔導制度實習學生調查問

卷」之問卷畫面,請排除下述狀況:

4. 若您登入後欲先處理其他事情,之後再填寫時,可自畫面左邊藍色欄位「實

習學生/在校生資料維護」項下最後一點「線上問卷填答」點入後即可填寫

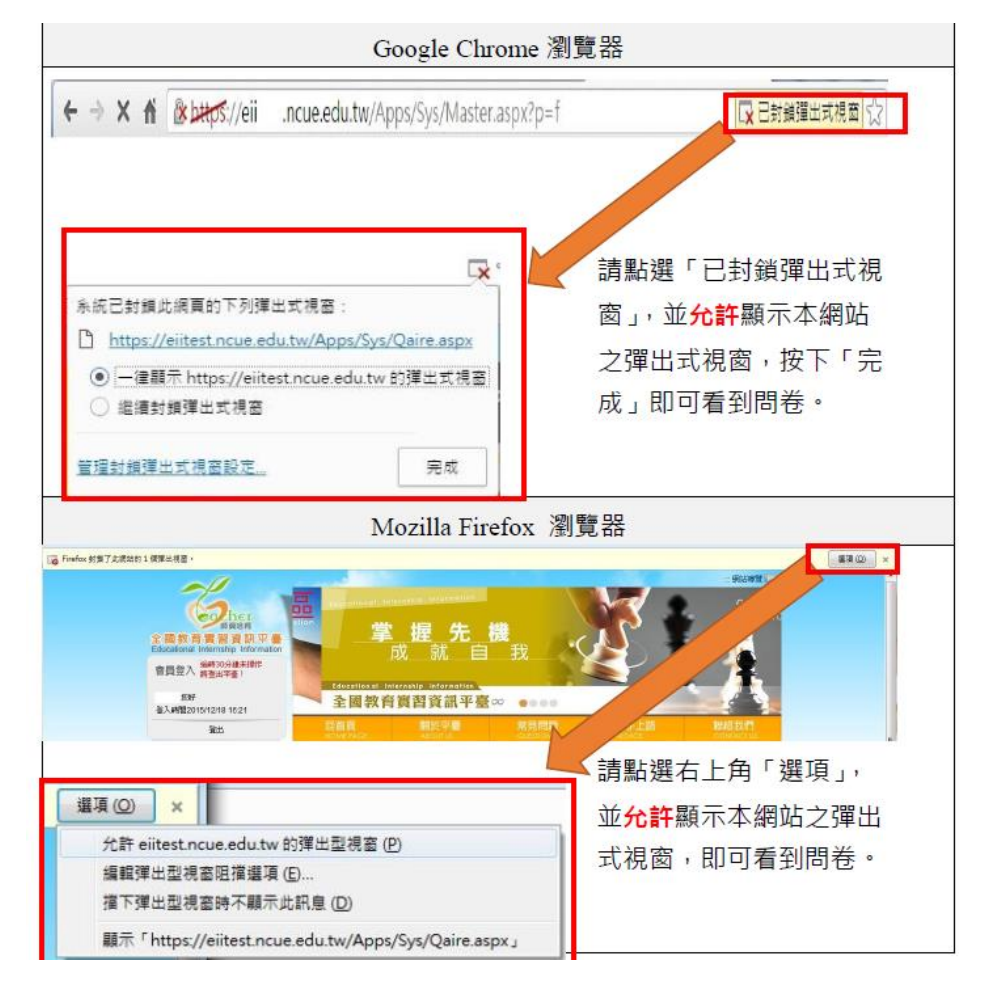

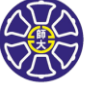

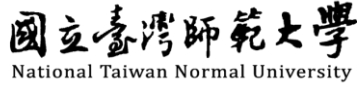